## **Instructions for Reloading Factset Excel Add-In Link on FactSet Client Installations in GBL**

When the GBS Library machine refreshes, the Factset Excel link gets disconnected. Here's how to reconnect it.

- 1. Open a browser and type: support.factset.com
- 2. In the screen that appears, click on RUN under Factset Troubleshooting Utility 3
- 3. If you are prompted to Open or Save File, click OPEN

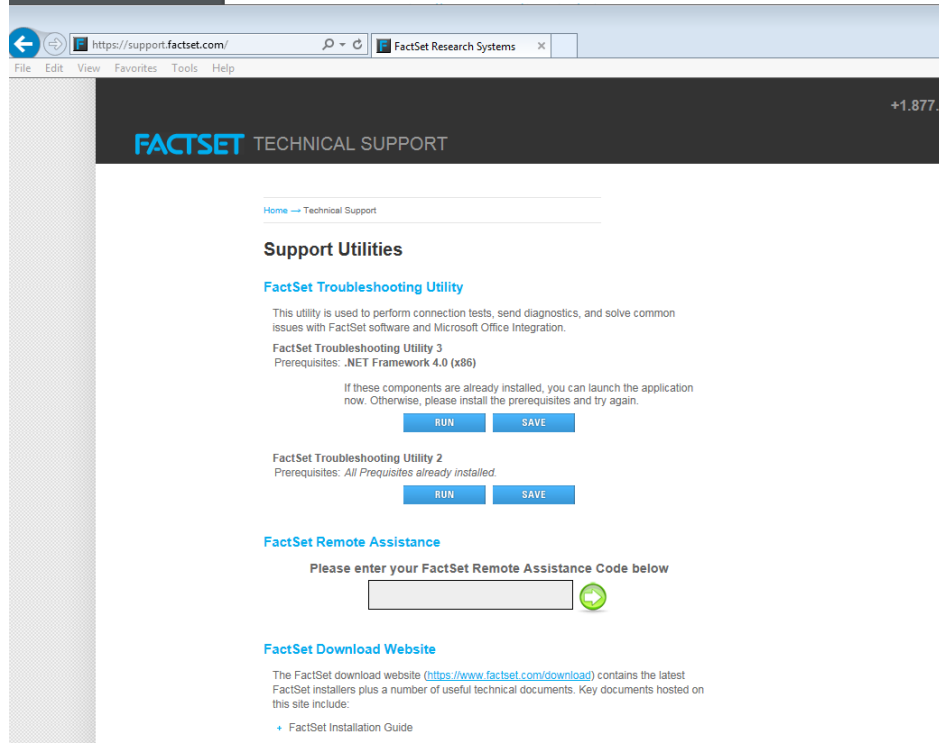

**4.** Then choose under Office – **Fix Excel Add-Ins** and click on **Run Selected Items**

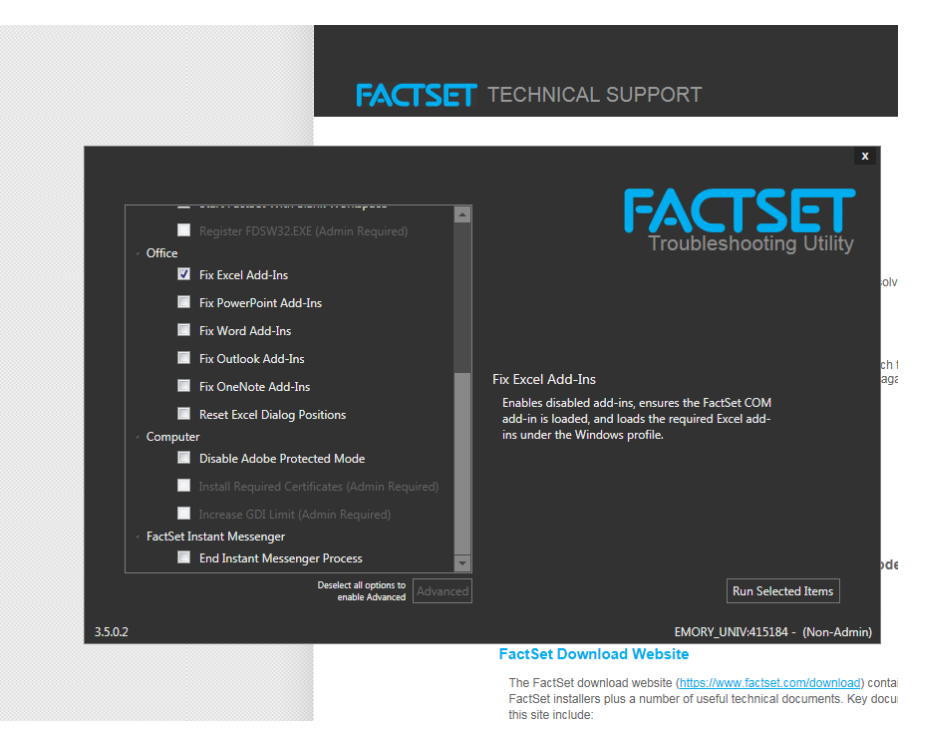

5. The Factset Excel link will now be restored.